## **Creating a Requisition/Job Posting in Oracle**

When you reach your Okta screen, click on your Oracle tile.

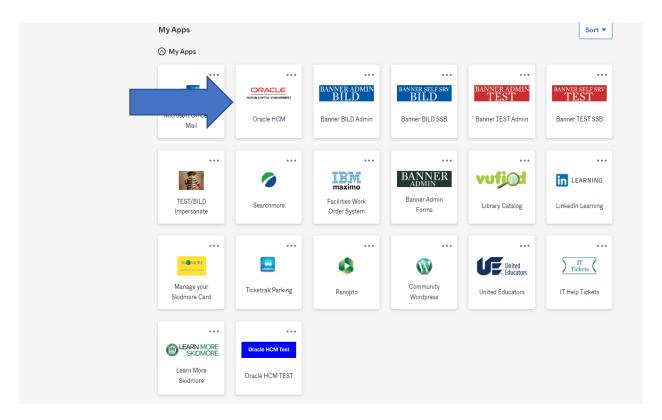

It should bring you to the screen below. Select the word Hiring as shown below.

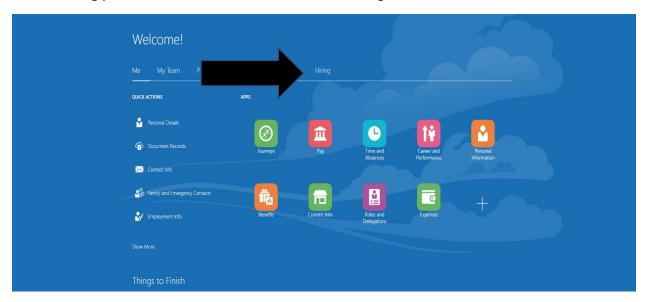

On this next screen select the Hiring tile.

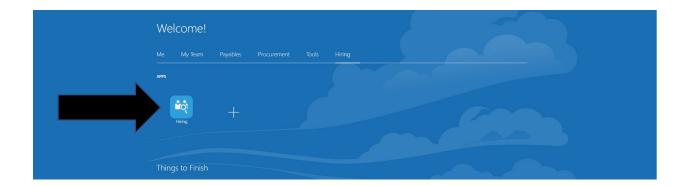

At this screen click on the "+Add" choice on the top right. (If you do not have the "+Add" option, please contact Human Resources as they provide Supervisor permissions.

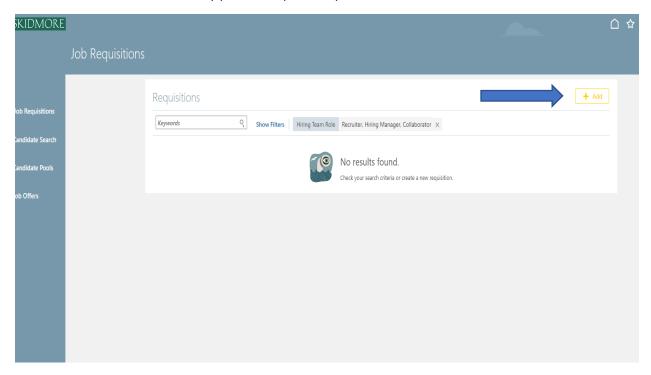

On this next screen, indicate Standard for Requisition Type

Select Job for Use

Business Unit is ALWAYS Skidmore College. Do not select anything else in this field.

And use the drop down box to select your Job. \*Always type in SW so it will filter those jobs for student workers. All Student Worker Jobs will start with SW-.

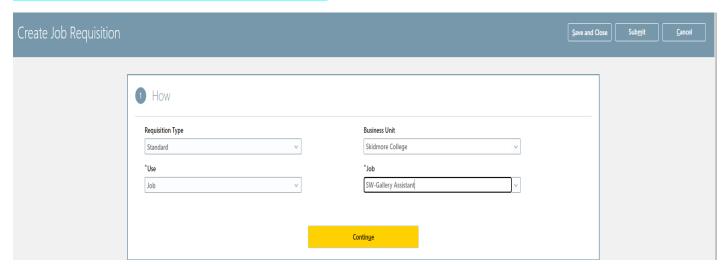

Create Job Requisition 1 How / Edit 2 Basic Info Error: A selection is required. You must make at least one selection Requisition Type \*Business Justification Standard Select a value \*Requisition Title Languages SW-Gallery Assistant American English \*Number of Openings Limited

Contin<u>u</u>e

Select continue and another screen will appear. See below.

You can change or add something to the requisition which we recommend doing if your job is more specific than the auto-populated Job Title. This is the job title the student will see when they are applying. We suggest in your requisition title that you include your department so the student will see who is hiring for this position. It is very important that you keep the beginning of the title labeled beginning with SW-.

\*We suggest under number of openings you always indicate <u>unlimited</u> because if you do not select unlimited and you exceed the number of openings, you would then need to create a whole new requisition (job posting) to hire additional students.

Business Justification=New Position

Select continue and will bring you to next screen

For this next screen you can select who should be the hiring manager and collaborator.

\*The hiring manager should be the supervisor who will hiring the student, supervising the student, and approving timesheets.

The collaborator can be another person who can look at the job posting but they will NOT be able to view or approve timesheets.

## Select continue

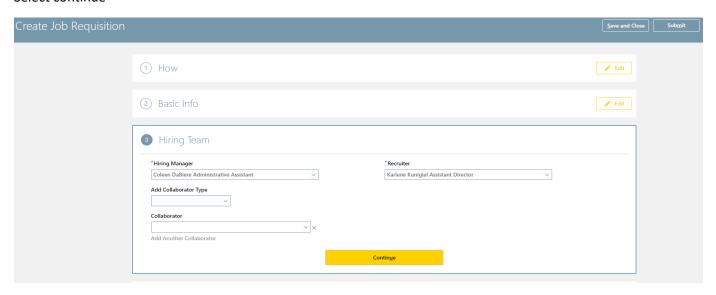

On the next screen:

Recruiting Type: Student

Primary Location: Saratoga Springs NY

Organization: select your <u>Department</u> (Students will be able to filter jobs by department)

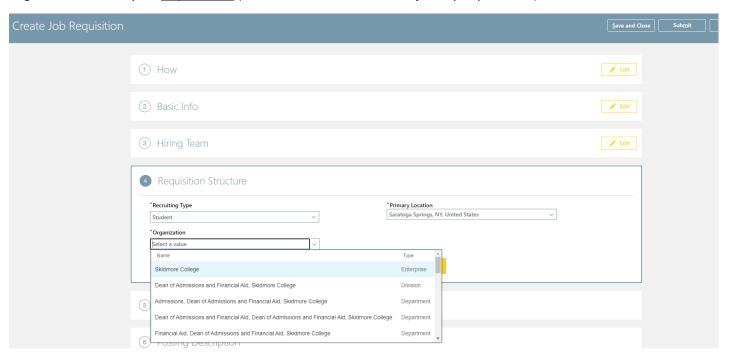

## **Select Continue**

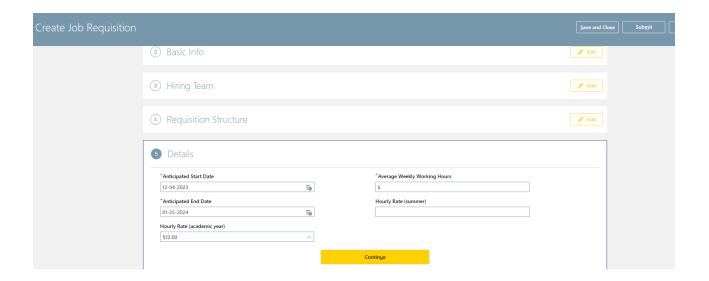

Enter anticipated start and end dates, hourly rate, and average weekly working hours and select continue.

For the next screen you are able to enter a job description by checking "enter custom internal posting description." And then select continue.

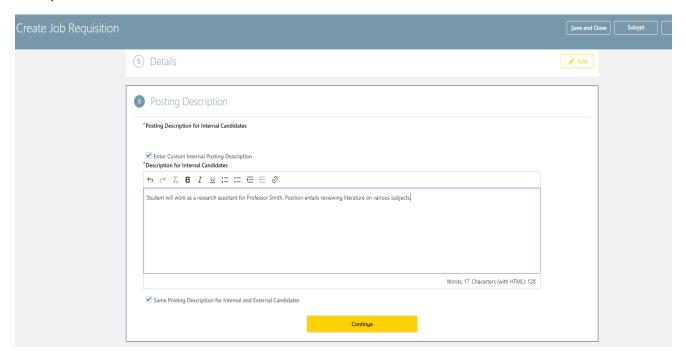

For the next screen you can adjust the <u>delay before posting expires</u> or just keep it as no expiration and select continue.

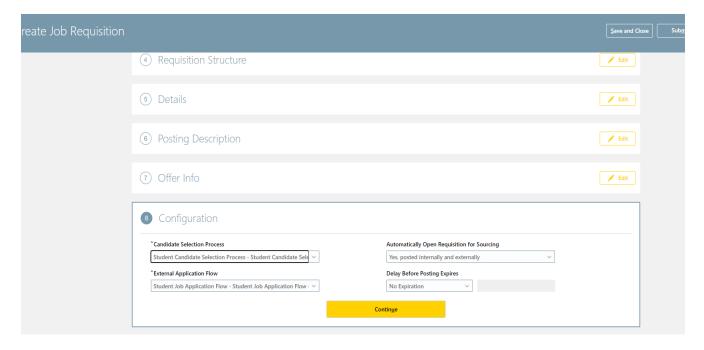

This next screen allows you to add questions that the student would need to answer as part of the application process. Notice you are able to check off whether or not the question requires a response from the student.

(If you do not see a standard question and you would like Student Employment to add a question for you to be able to select, please email <a href="mailto:stuemp@skidmore.edu">stuemp@skidmore.edu</a> with this request. Though you would have to ask us to do this before you create the Requisition, otherwise the option will not be available for you to select.)

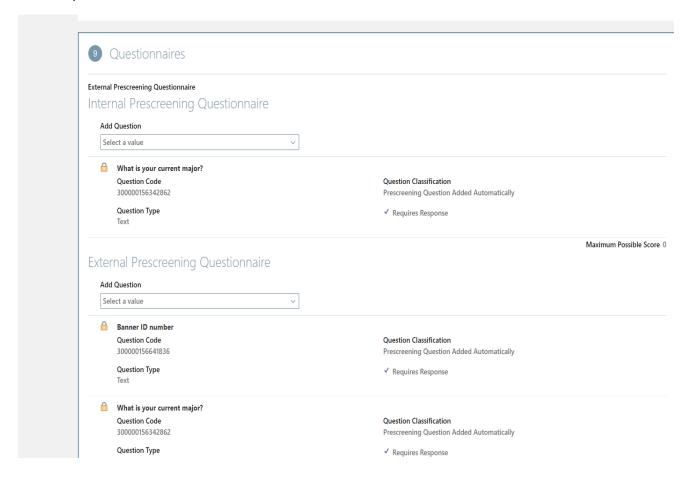

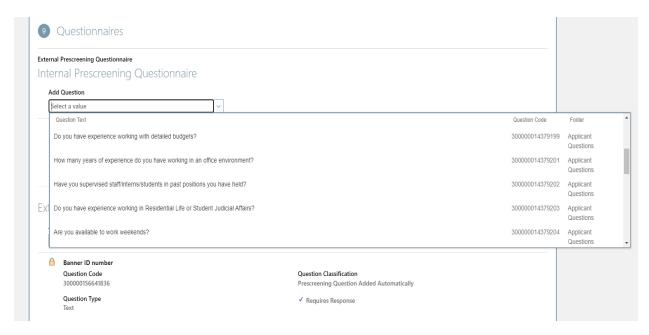

## Select continue

You can select save and close if you just want to save job for later or select submit if you would like the job to be reviewed to be listed and available to students. See below.

If you only save and close the job will appear as a draft.

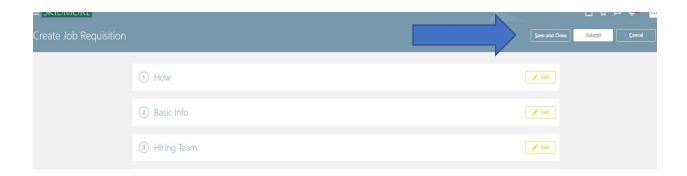

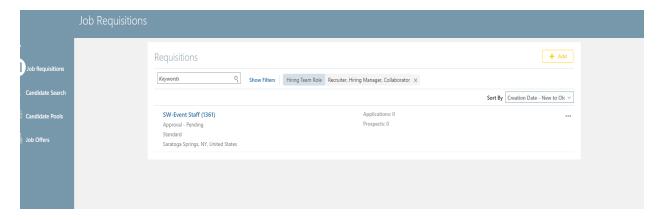

You'll see your job appear and it shows as approval-pending status.

Student employment will review your job posting and you will receive a bell notification when it has been approved.